#### **WEBINAIRES**

Comment se connecter simplement

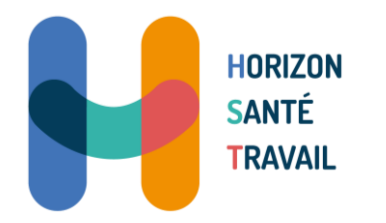

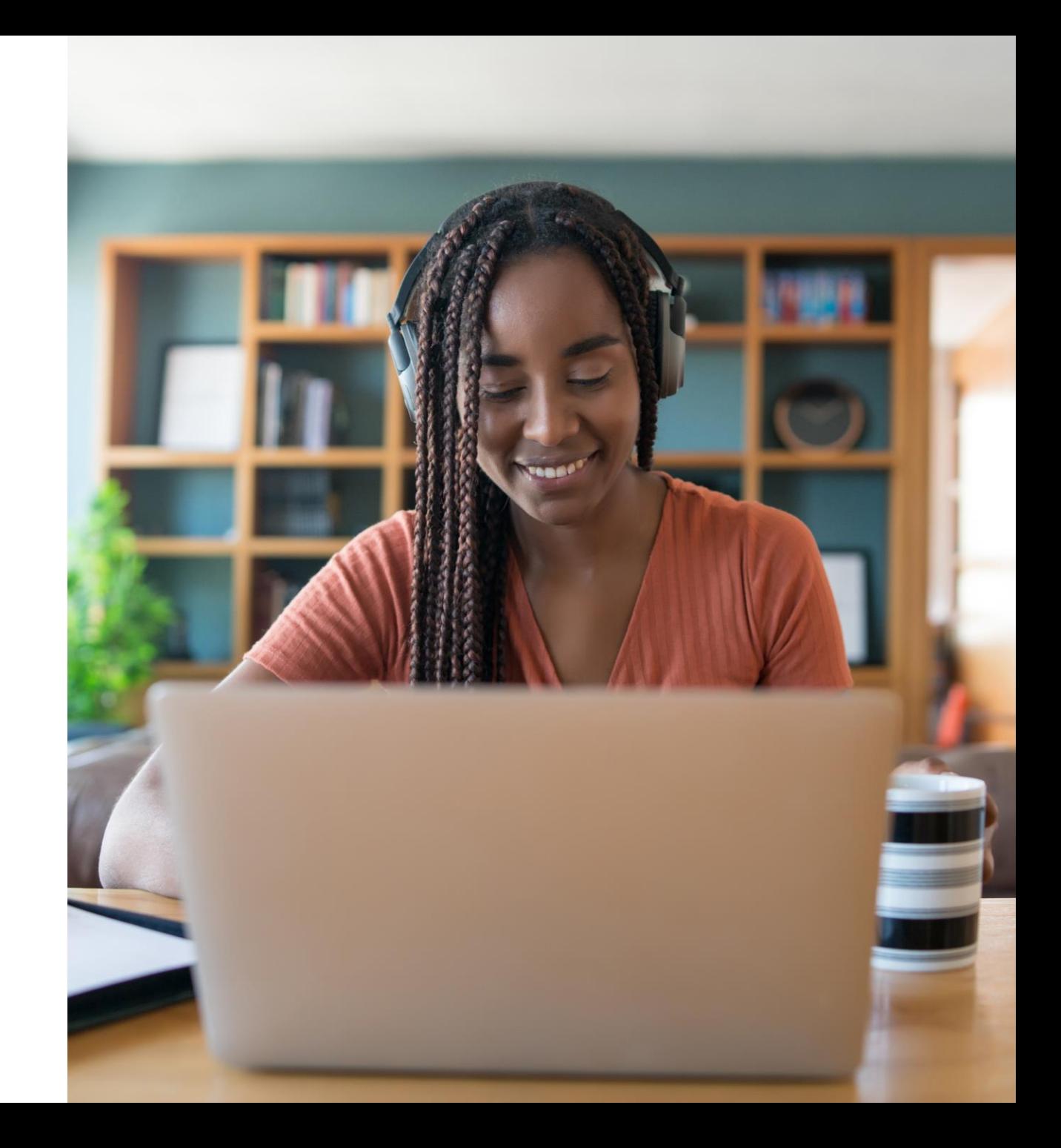

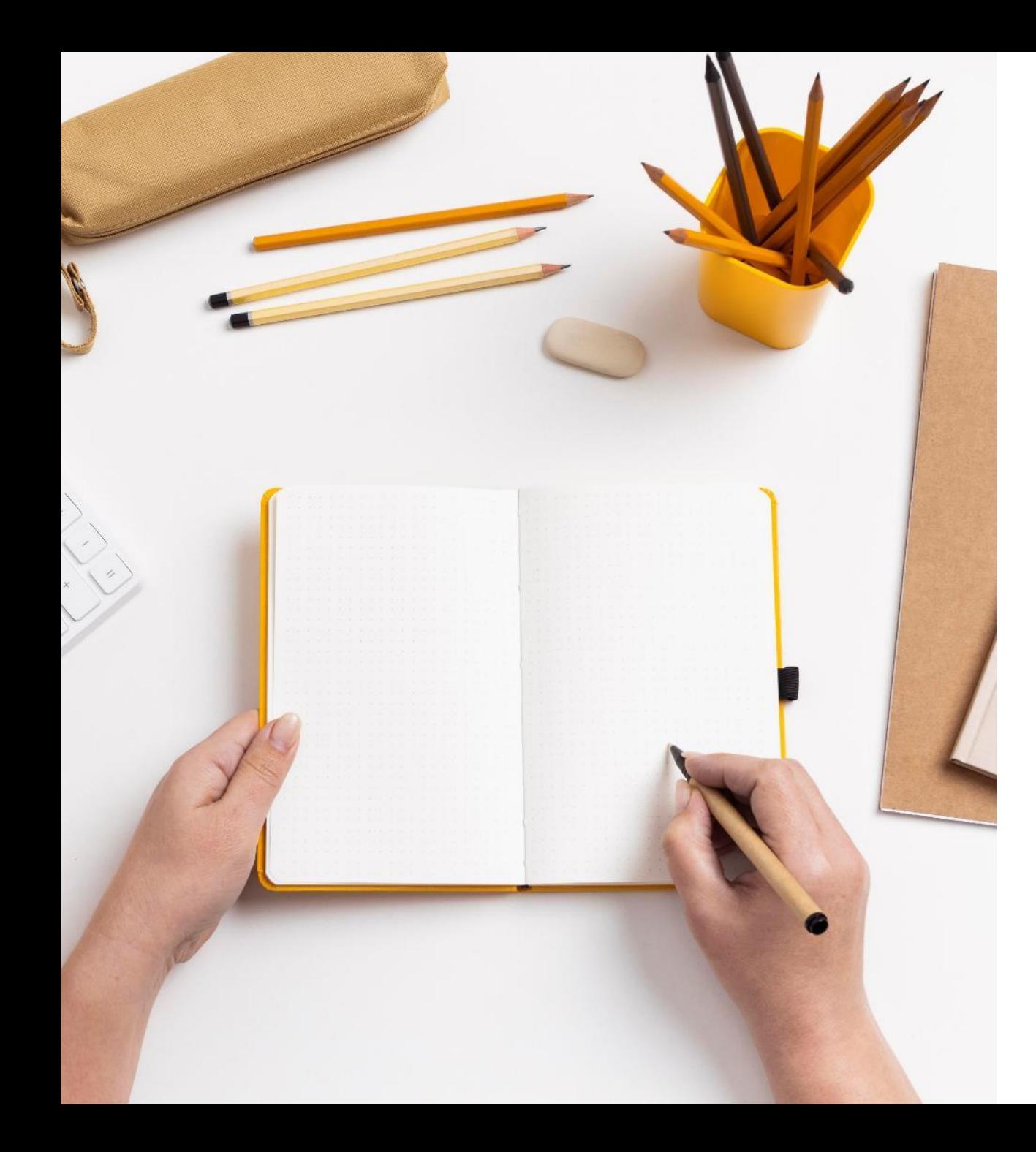

## **SOMMAIRE**

#### **Sur ordinateur :**

- Avant le webinaire : comment se connecter ?
- Quelles sont les options de l'écran ?

#### **Sur smartphone :**

- Avant le webinaire : comment se connecter ?
- Quelles sont les options de l'écran ?

**Quelques consignes pendant le déroulement**

### **DEPUIS UN ORDINATEUR**

#### Avant le webinaire :

- Vérifiez que vous disposez d'une version récente de votre navigateur internet
- Utilisez de préférence le navigateur Google Chrome, optimisé pour notre outil de webinaire
- Si vous utilisez un bureau à distance, sortez de ce dernier pour accéder à toutes les fonctionnalités de l'outil de webinaire

#### Le jour J, rejoignez la salle de webinaire :

- Rejoignez-nous 5-10 minutes avant le début du webinaire pour vous familiariser avec l'outil
- Connectez-vous au lien envoyé par email 24h avant
- Renseignez votre nom ainsi que votre adresse e-mail (voir photo supérieure)
- Cliquez sur « Entrer» pour accéder au webinaire
- Il ne vous reste plus qu'à attendre que le webinaire commence livoir photo inférieure)

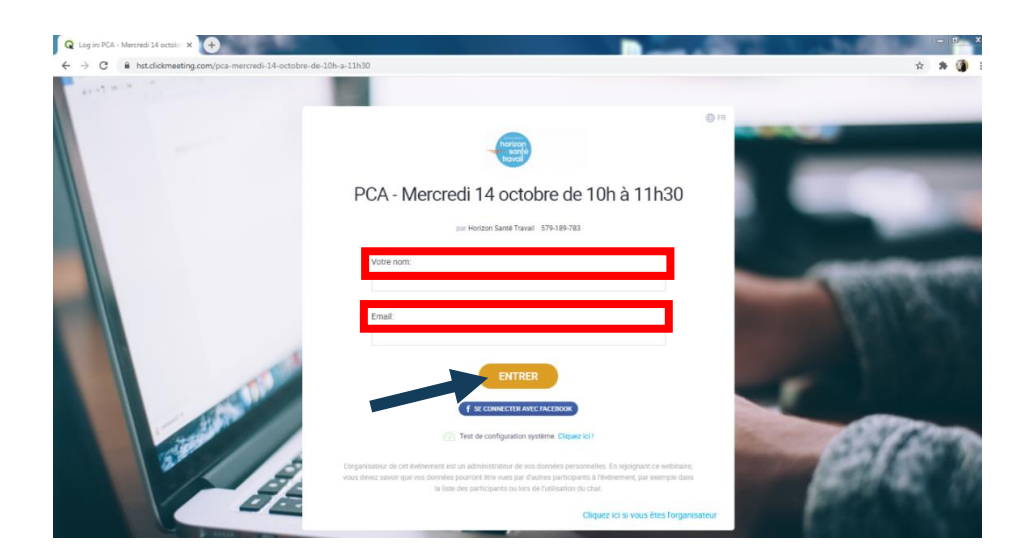

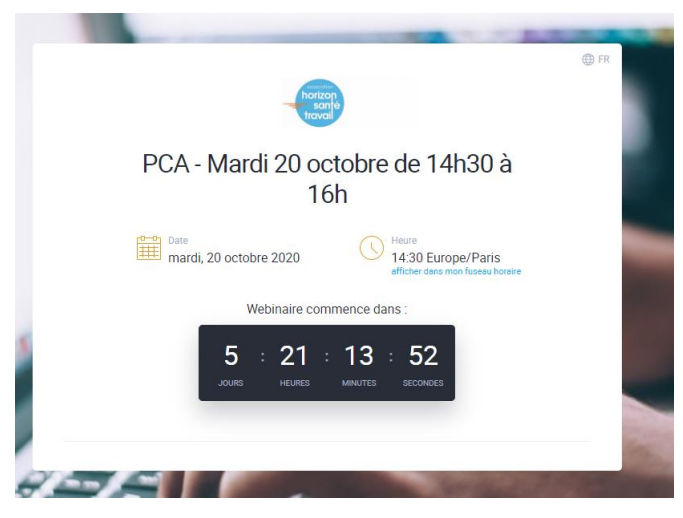

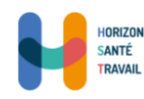

### **LES OPTIONS DE VOTRE ECRAN D'ORDINATEUR**

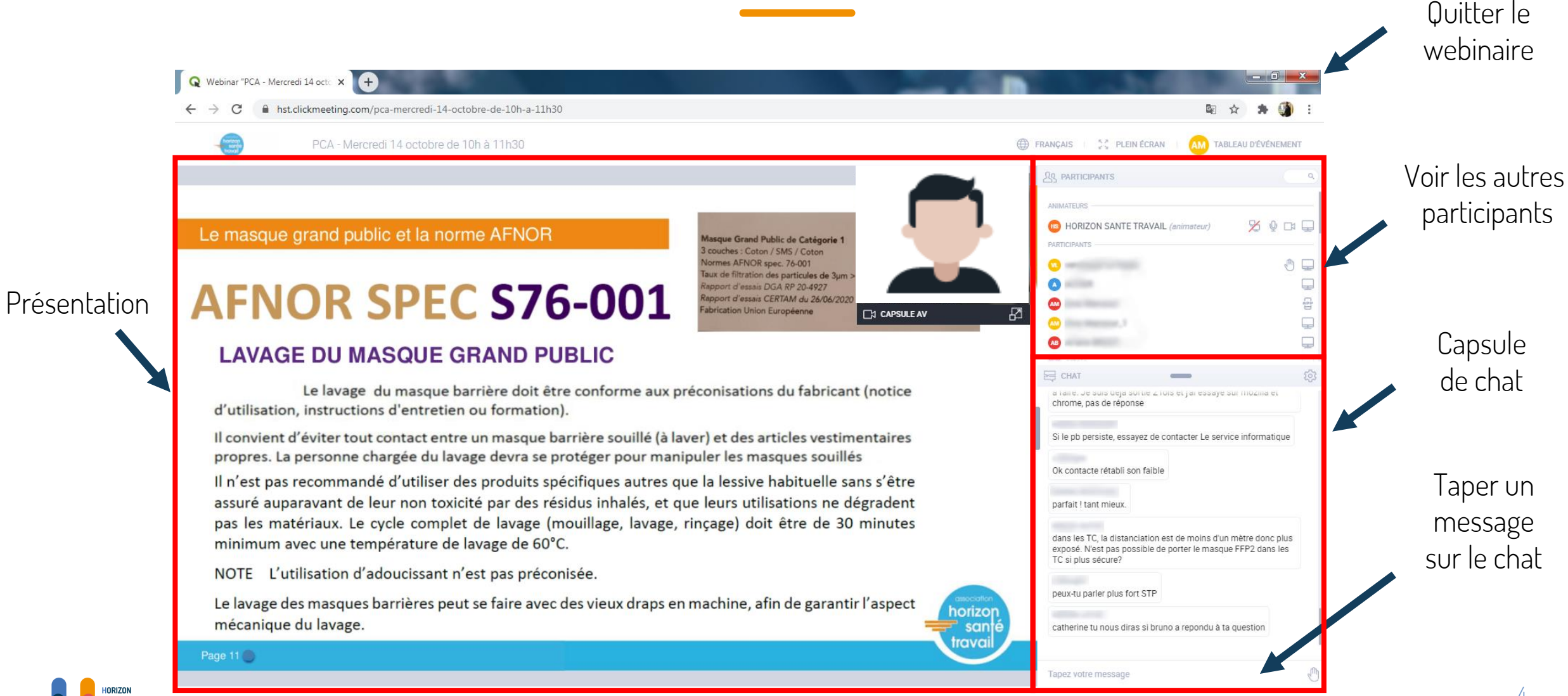

### **SE CONNECTER DEPUIS UN SMARTPHONE**

1. Téléchargez l'application « ClickMeeting Webinar App » sur Apple Store et Play Store

2. Cliquez sur « je suis participant » puis renseignez l'ID évènements (transmis par e-mail 24h avant)

Ajoutez votre nom d'utilisateur ainsi que votre adresse e-mail puis cliquez sur « Rejoindre l'évènement»

3. A présent, il ne vous reste plus qu'à attendre que le webinaire commence

#### $Q$  clickmeeting webinar app Annuler

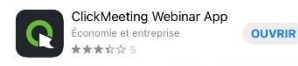

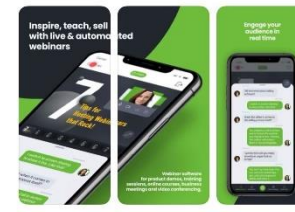

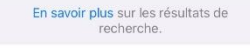

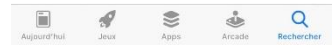

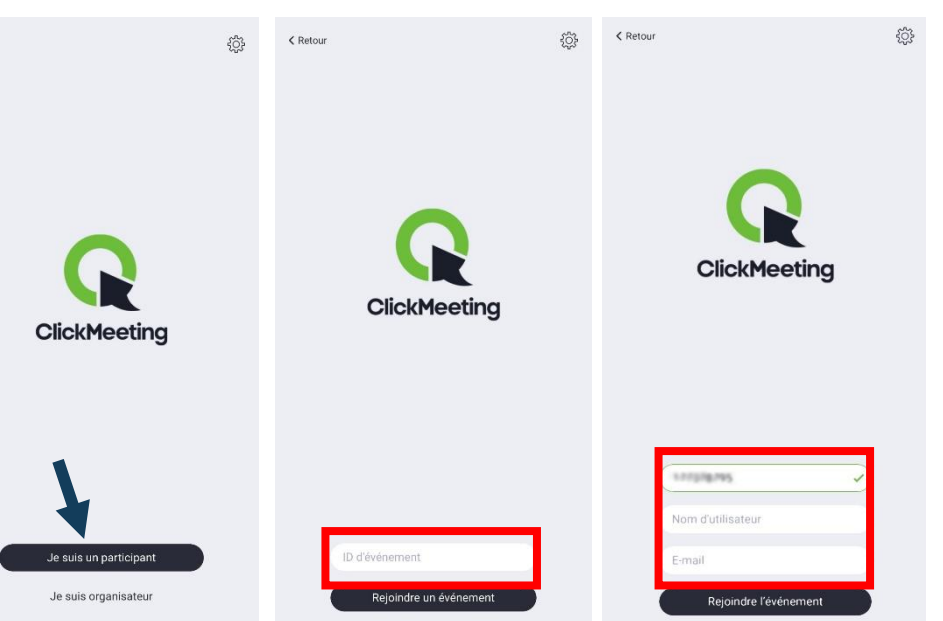

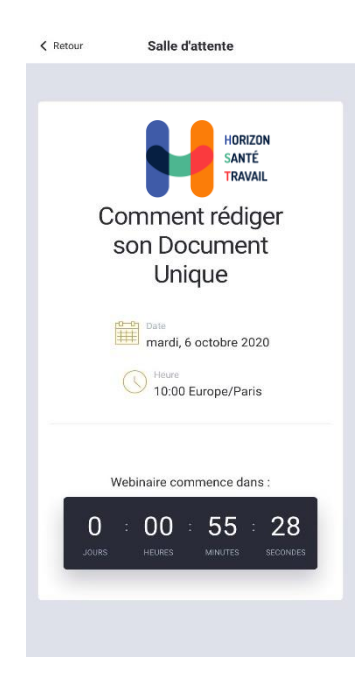

# **LES OPTIONS DE VOTRE ÉCRAN SMARTPHONE**

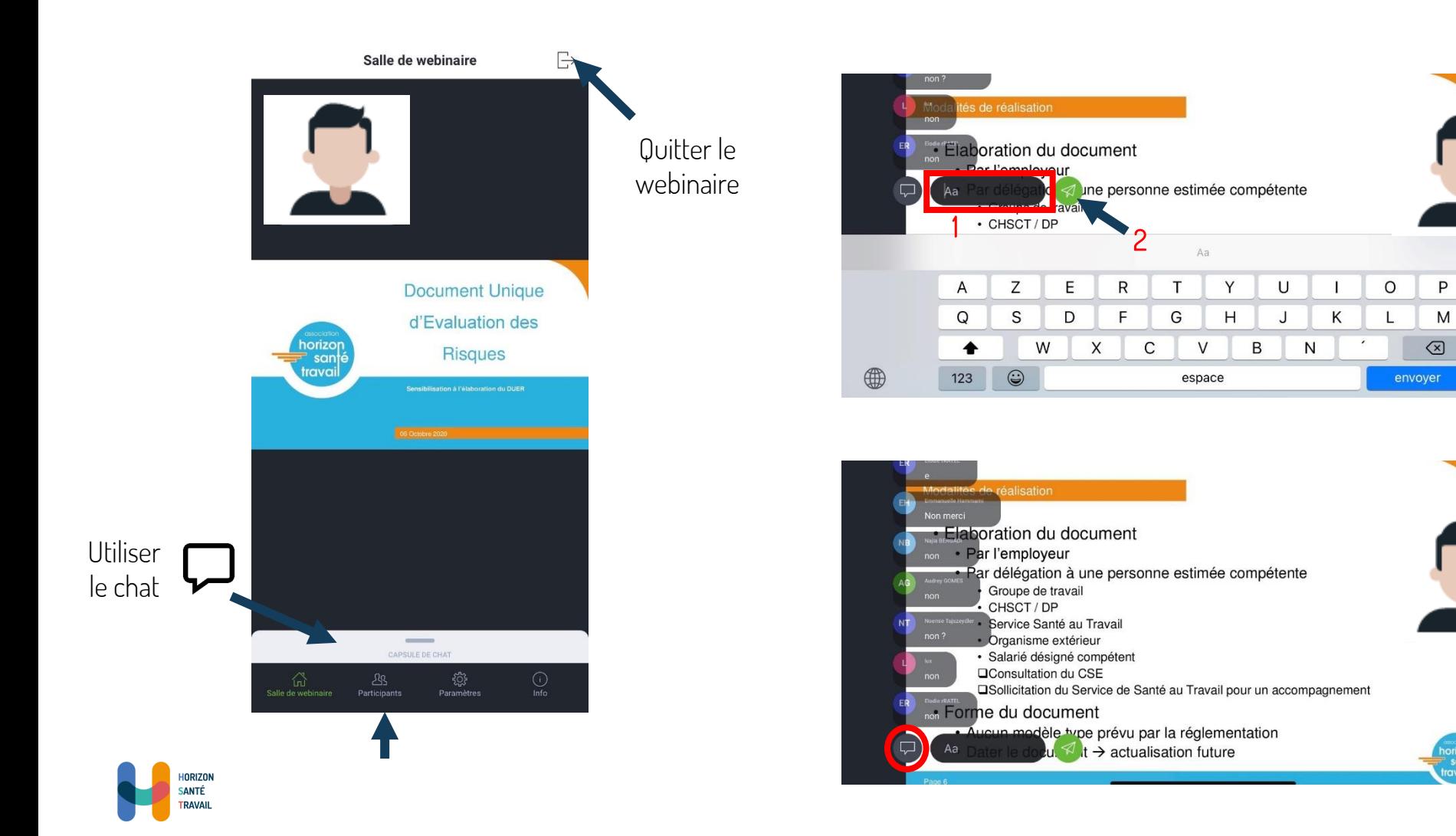

Il est possible d'accéder au chat via le mode plein écran de votre smartphone.

Pour cela, cliquez sur la zone de texte 1 tel indiqué dans l'image ci contre puis cliquez sur l'icone d'envoie  $\mathbf{z}$ 

Done

 $\cup$ 

En plein écran, il est possible de réduire le chat. Pour cela, cliquez sur l'icone  $\Box$ 

## **QUELQUES CONSIGNES PENDANT LE DÉROULEMENT**

Intervenir et poser des questions :

- Utilisez le chat : c'est l'espace clé pour interagir avec les présentateurs !
- Par micro si les présentateurs vous le demandent
- La qualité d'image et du son peuvent varier en fonction de votre connexion internet

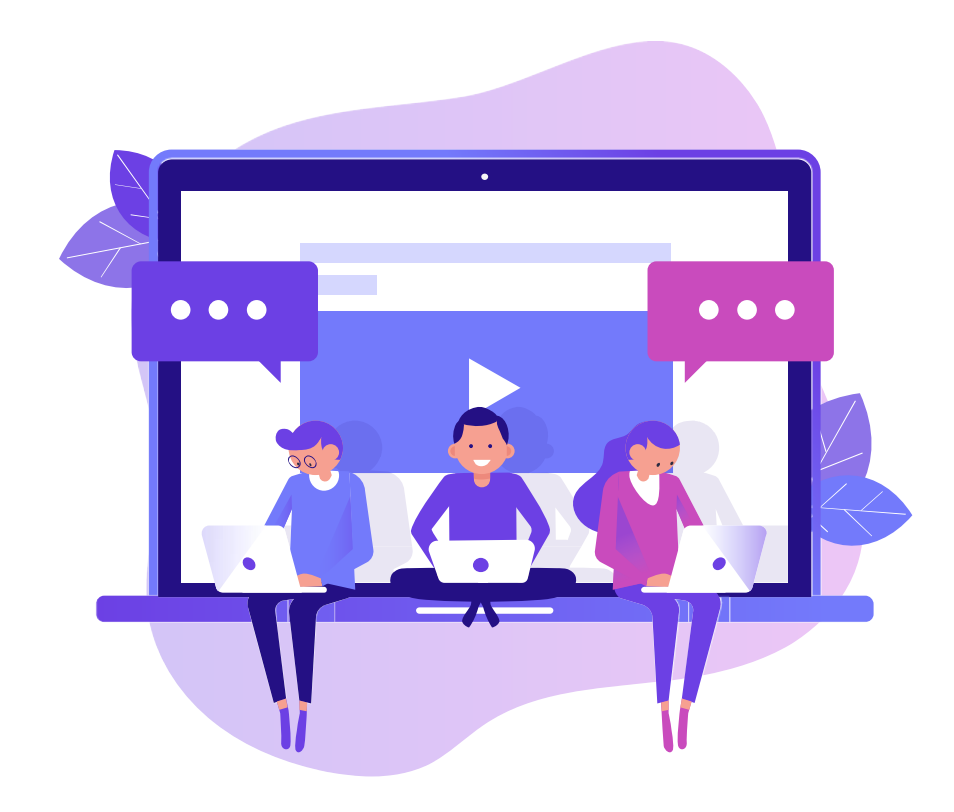

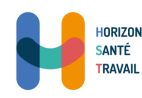

### **UNE QUESTION ?**

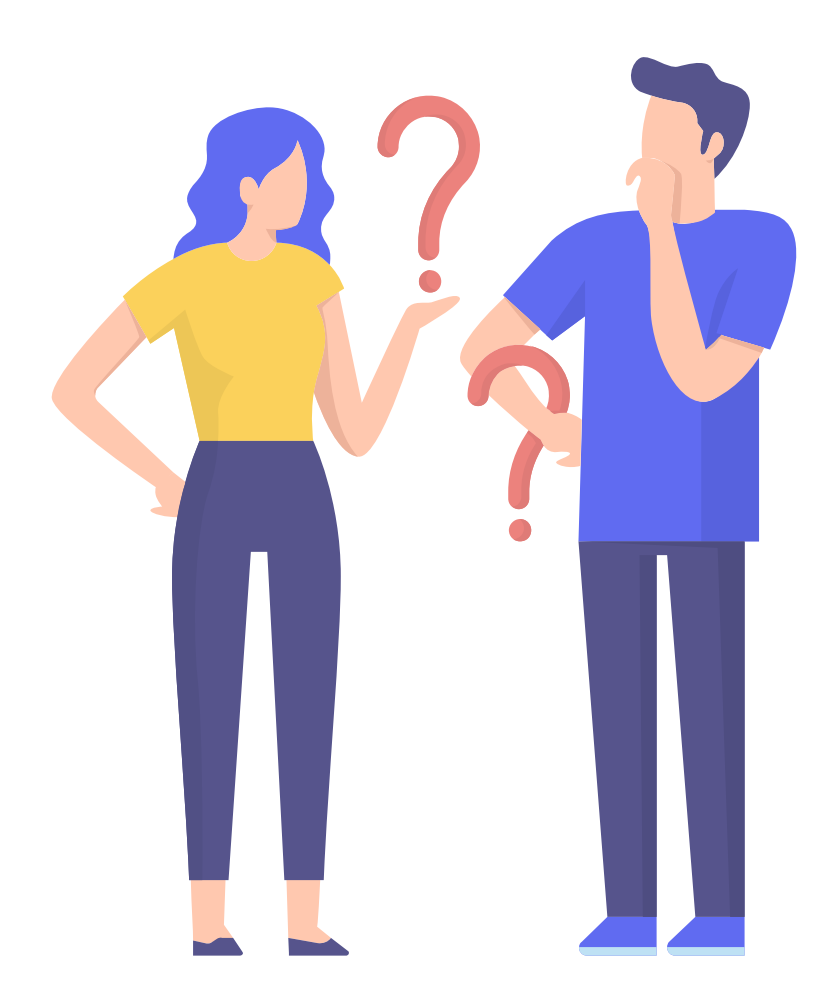

**Envoyez un e-mail à l'adresse inscription@horizonsantetravail.fr**

**Merci pour votre participation**

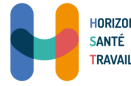